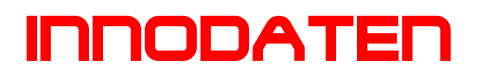

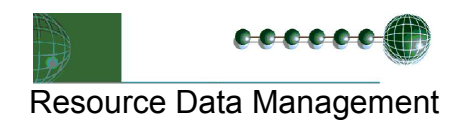

### Touch Screen Farb-Display Bedienung und Installation

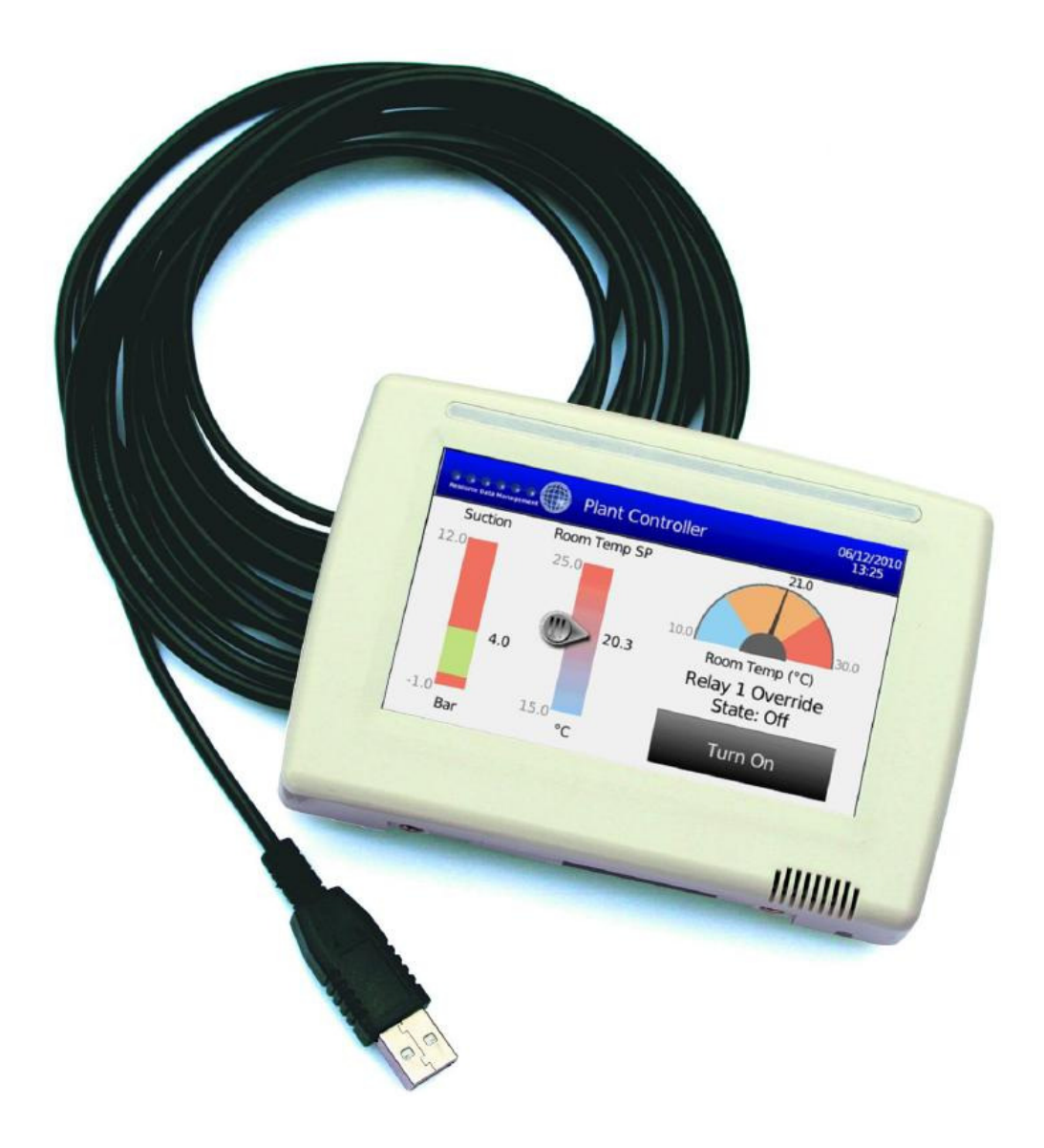

### Artikelnummern: PR0615

## **IOD ATI**

#### **Copyright**

Übersetzung, Nachdruck, Vervielfältigung sowie Speicherung in Datenverarbeitungsanlagen bedürfen der ausdrücklichen schriftlichen Genehmigung der Fa. Innodaten-IT für Kälte-, Klima und Haustechnik, Stapelfeld

Änderungen von Software, Hardware und Dokumentation bleiben ohne Mitteilungspflicht vorbehalten.

© 01.09.2011 Michael Vogt - Innodaten-IT für Kälte-, Klima und Haustechnik, Stapelfeld

Alle Ausgaben mit früherem Ausgabedatum werden hiermit ungültig.

Innodaten ist ein Warenzeichen der innodaten - IT für Kälte-, Klima und Haustechnik, Stapelfeld. Resource Data Management ist ein eingetragenes Warenzeichen der Fa. Resource Data Management, Glasgow. Microsoft, MS-DOS und Windows sind eingetragene Warenzeichen und Excel, Windows NT, Access und Visual Basic sind Warenzeichen der Microsoft Corporation.

Alle weiteren Produkt- und Firmenbezeichnungen sind Warenzeichen bzw. eingetragene Warenzeichen der jeweiligen Eigentümer.

Stellen Sie sicher, dass das Gerät spannungslos Irrtum und technische Änderungen vorbehalten. ist vor Installation oder Wartung! © innodaten - 2011

# **INNOD ATEN**

### Inhaltsverzeichnis

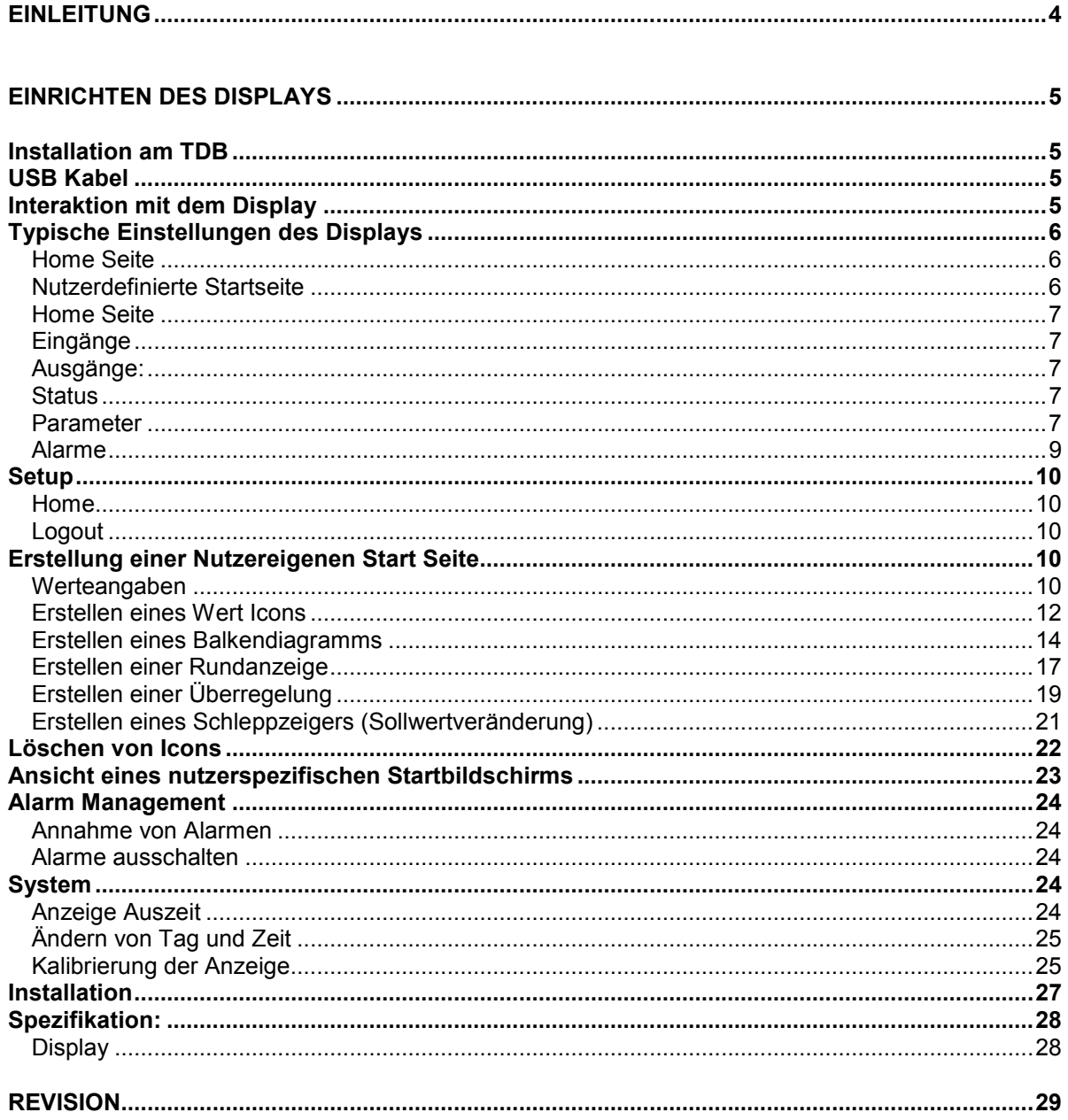

### **Einleitung**

Das Tochscreen Farbdisplay wurde für die Mercury TDB Reglerfamilie entwickelt und verfügt über eine intuitives Bedienerschnittstelle. Die Bildschirmdiagonal beträgt 11cm und reagiert auf Berührung. Mit dem Display kann man alle Eingänge und Ausgänge eines Reglers ansehen und verändern, sowie Meldungen anzeigen.

Es verfügt über eine Nutzerspezifische Startseite die grafisch programmierbar ist zur Ansicht der wesentlichen Daten auf einen Blick. Sie verfügt über Balkengrafik, Rundanzeige, Schieberegler, text oder Werte. Von der Seite können ebenfalls Prozessbefehle gegeben werden.

Eine Alarmsirene und ein automatische Farbumschlag bei Störungen ermöglichen ebenfalls ein dezidiertes Alarm- und Passwort geschütztes Datenmanagement.

Es wird über den Regler versorgt, somit ist kein externe Versorgung notwendig.

#### **Kompatibilität:**

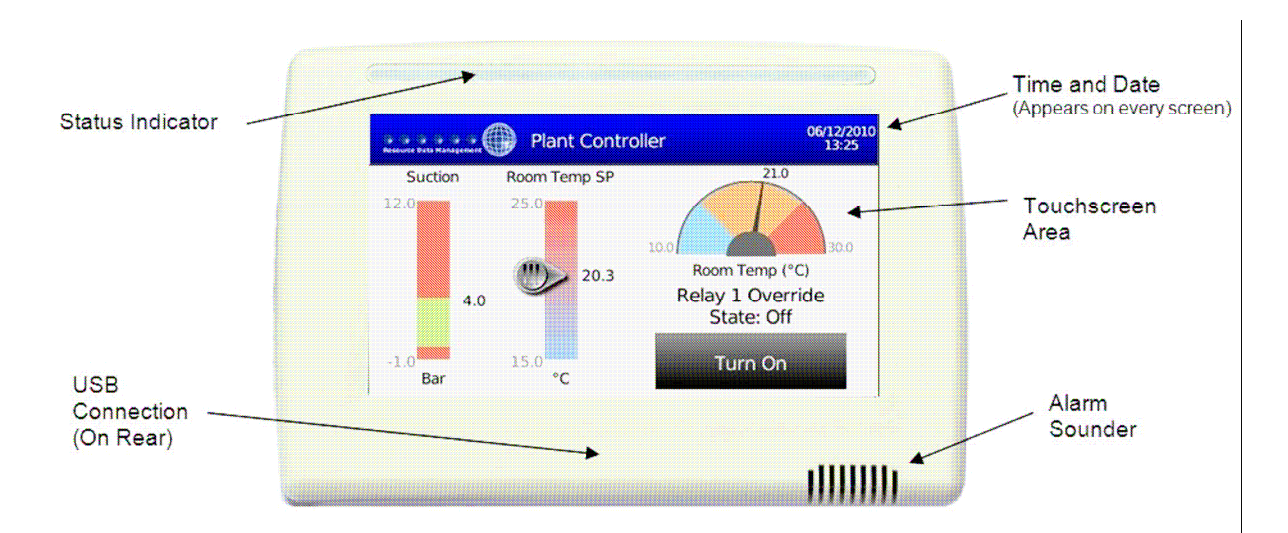

PR0600TDB Universalregler Software Version V1.16 und höher

Der Statusindikator ist im Normalbetrieb blau und bei Störung rot. Zusätzlich blinkt er bis der Alarm bestätigt ist.

# inn *A*t

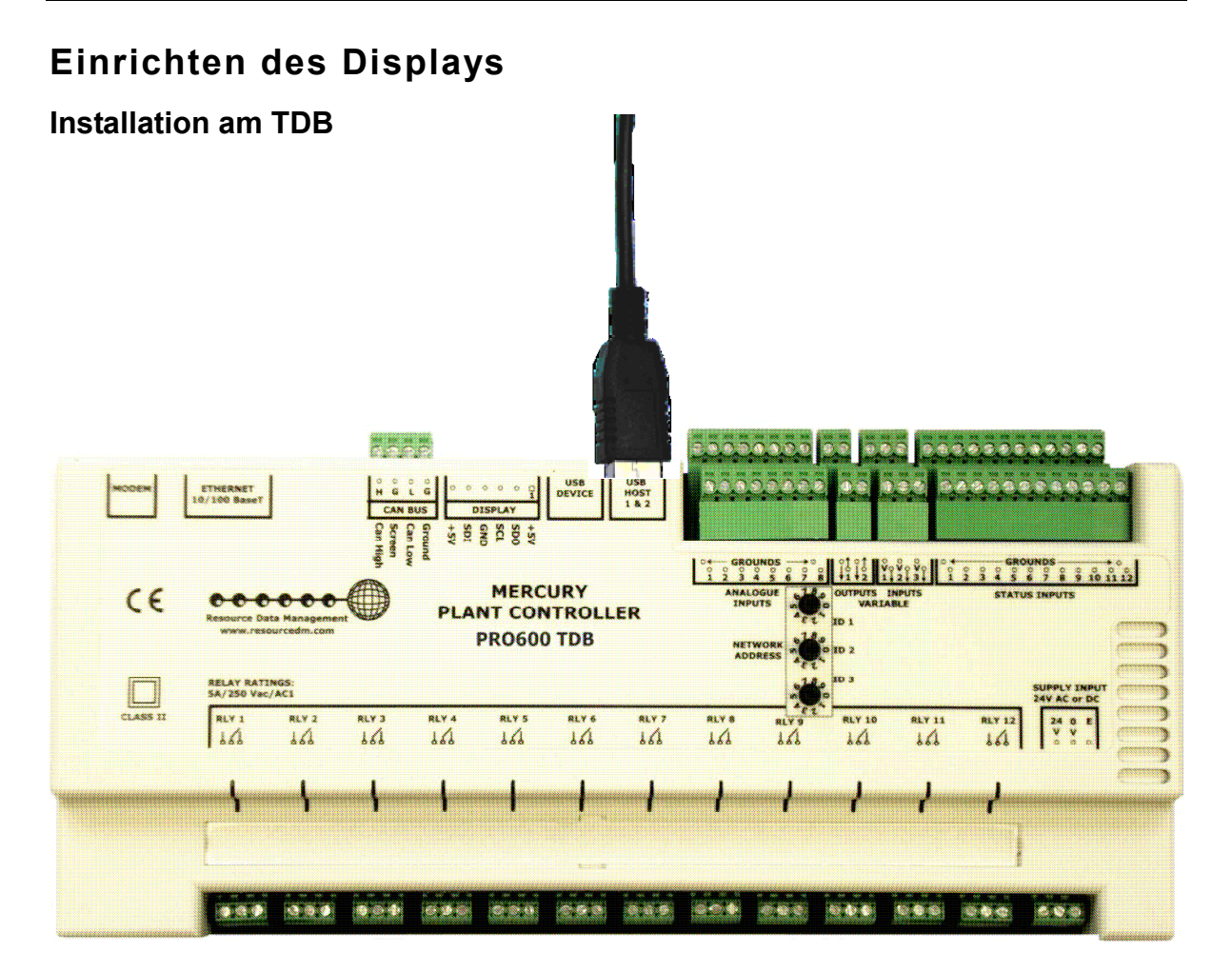

Das Touchscreen Display wird einfach in einen der USB A Typ Buchsen Host 1&2 des TDB Reglers gesteckt. Bei laufendem Regler stecken Sie das Display ein und die Nachricht "waiting for connect..." erscheint, nach kurzer Zeit wird dies durch "Uploading Screens...." ersetzt. Darauf ist die Startsequenz beendet und das Display zeigt seine Start oder die Home Seite.

Anmerkung: Display kann auch bei ausgeschaltetem Regler eingesteckt werden.

#### **USB Kabel**

Das Display hat ein 5m langes USB Kabel mit einem USB A Stecker auf der einen Seite und einem USB B-Typ Microstecker auf der Displayseite. Die Anzeige erhält ihre Versorgung vom Regler und eine zusätzliche Versorgung wird nicht benötigt. Die maximale USB Kabellänge beträgt 5m.

#### **Interaktion mit dem Display**

Das Display hat keine Tasten oder Schalter, jegliche Interaktion erfolgt durch berühren des Bildschirmes. Die Berührung sollte mit den Fingern ausgeführt werden, ohne zu großen Druck auf den Bildschirm auszuüben. Objekte wie Kugelschreiber, Schraubenzieher oder ähnliches sind für die Bedienung des Bildschirmes ungeeignet und führen zum erlöschen jeglicher Garantie/Gewährleistung.

Jede Berührung des Bildschirms wird durch einen hörbaren Klickton bestätigt. Auf einigen Seiten die Listen zeigen kann durch streichen über von oben nach unten durch die Liste geblättert werden wir man das bei Mobiltelefonen gewöhnt ist.

### **Typische Einstellungen des Displays**

#### **Home Seite**

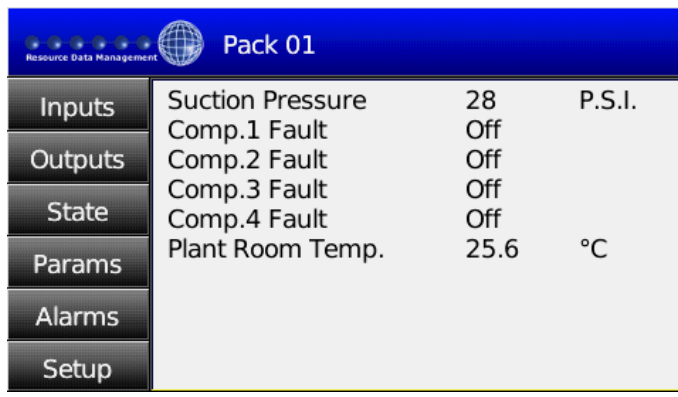

#### **Nutzerdefinierte Startseite**

Wenn das Display das erste mal mit dem Regler verbunden wird und keine benutzerdefinierten Seite definiert wurde, dann wird die Start Seite mit den verschiedenen Menüs angezeigt.

Werkseinstellung ist, dass die Liste der Eingänge im Hauptfenster angezeigt wird.

Tippen Sie die gewünschte Menü-Option, um zu diesem Bildschirm navigieren.

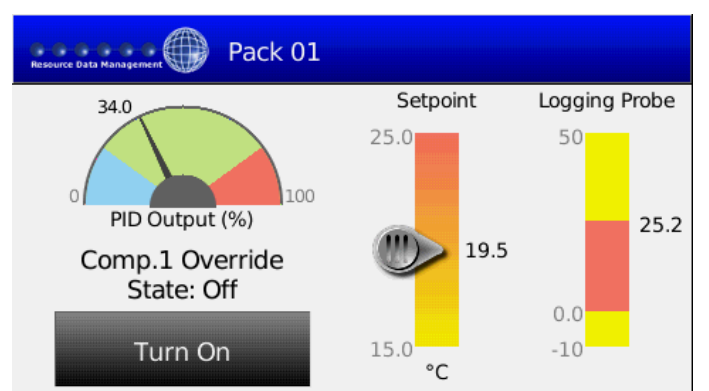

Hat das Display eine benutzerdefinierte Startseite konfiguriert dann wird diese standardmäßig angezeigt, wenn das Display zum ersten mal eingeschaltet wird oder aus dem Stromsparmodus geweckt wird.

Hinweis nach 3 Minuten Inaktivität wird das Display auf die Startseite zurückkehren.

Tippen Sie auf die blaue Leiste am oberen Rand des Displays zum Wechsel zwischen der benutzerdefinierte Startseite und normalen Startseite.

#### **Home Seite**

#### **Eingänge**

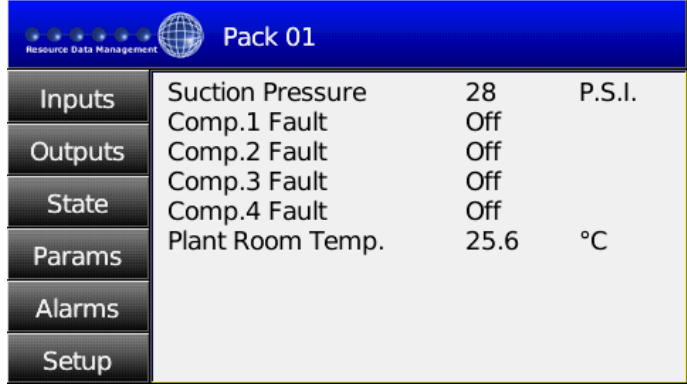

Von der Startseite, berühren Sie das Register "Eingänge" (Inputs), eine Liste der Eingänge wird angezeigt.

Wenn es mehr als 10 Einträge gibt, dann können Sie die zusätzlichen Einträge sehen, indem Sie Ihren Finger von unten nach oben auf der Liste bewegen.

Ähnlich wie man dies auf einem Touch Screen Mobiltelefon machen würde.

#### **Ausgänge:**

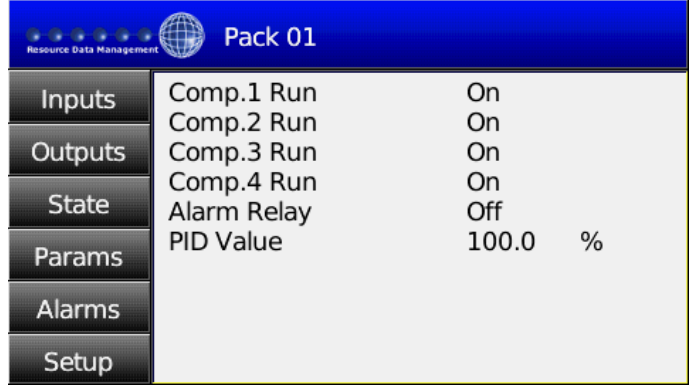

Vom Home Bildschirm drücken Sie auf Outputs/Ausgänge und eine Liste aktueller Ausgänge wird angezeigt. Sie können runter blättern in der vorher beschriebenen Weise.

#### **Status**

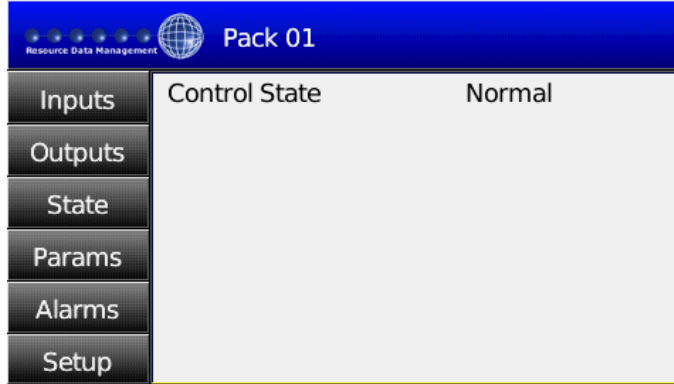

Vom Home Bildschirm drücken Sie auf State/Status und der aktuelle Status (Normal, Alarm, Defrost,...) wird angezeigt.

#### **Parameter**

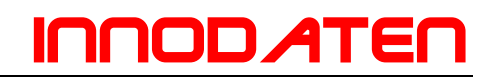

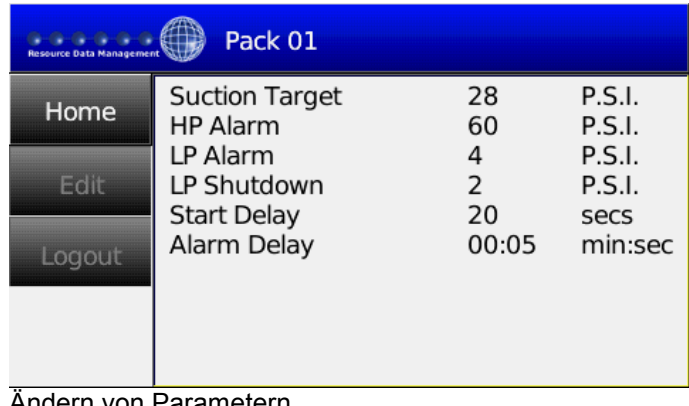

Vom Home Bildschirm drücken Sie auf Params/Parameter und die einstellbaren Parameter werden angezeigt.

Ändern von Parametern

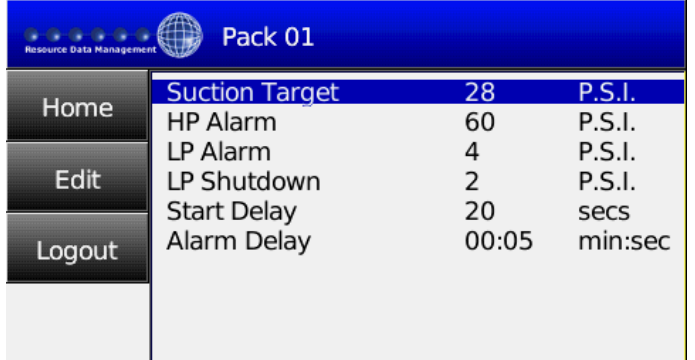

Zum ändern eines Parameters berühren sie diesen und er wird blau unterlegt. Hier wurde der Saugdruck ausgewählt. Nun drücken Sie Edit/Ändern und die<br>Anzeige wechselt in die wechselt Passworteingabe.

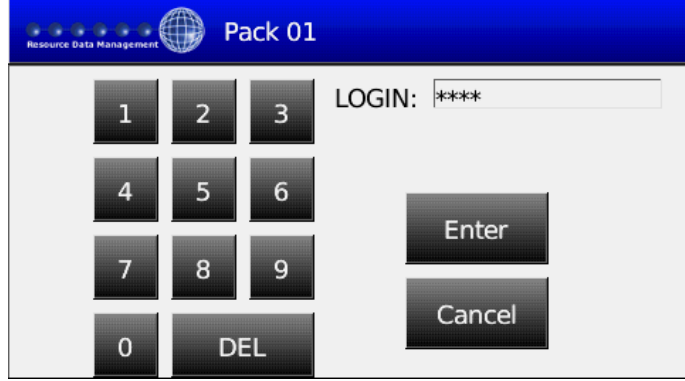

Pack 01  $0 - 0 - 0 - 0 - 0$ **Suction Target** F Value: 28 Set Cancel **DEI** C

Geben Sie einen gültigen Code ein und drücken sie Enter.

Anmerkung: Der PIN wird im Regler vergeben. Das Display ist mit dem Regler verbunden und kann nicht durch das Display geändert werden.

Der PIN verhindert ungewollte Änderung von Parametern.

Durch drücken von DEL wird der angezeigte Wert gelöscht. Geben Sie dann ihren gewünschten Wert ein und drücken Sie auf Set. Der Wert wird gespeichert und die Anzeige springt zurück auf die Parameter Seite.

ist vor Installation oder Wartung!

Stellen Sie sicher, dass das Gerät spannungslos Irrtum und technische Änderungen vorbehalten. © innodaten - 2011

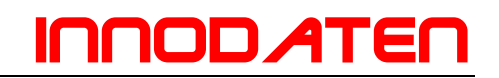

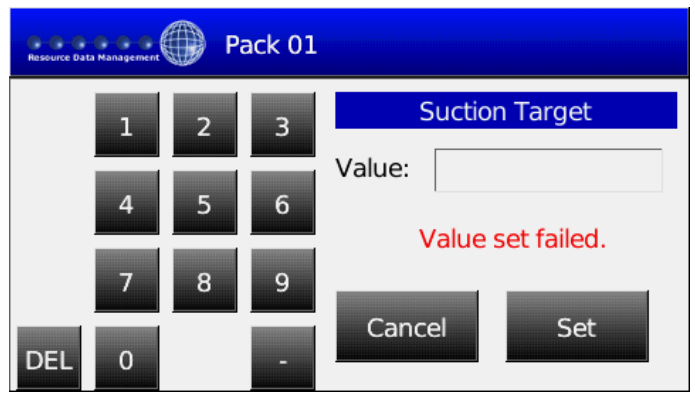

Sollte SET gedrückt werden, ohne den alten Wert zu ändern oder ein Wert außerhalb des Eingabebereiches wird eingegeben wird eine Mitteilung erscheinen "Wert nicht verändert".

**Alarme** 

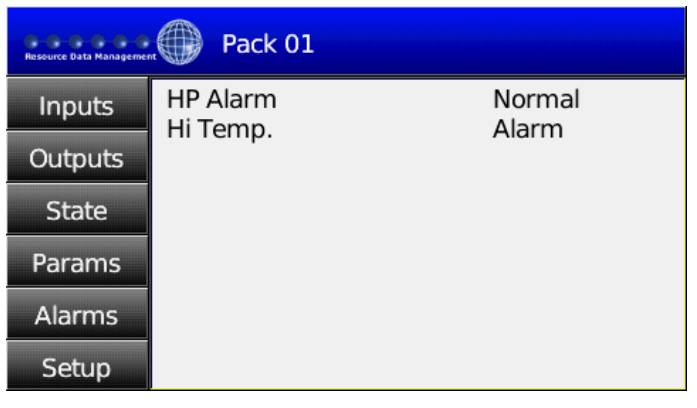

Vom Home Bildschirm drücken Sie auf Alarms/Alarme und die Liste möglicher Alarme mit dem aktuellen Status erscheint.

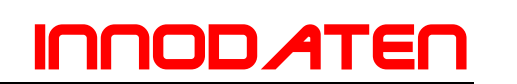

#### **Setup**

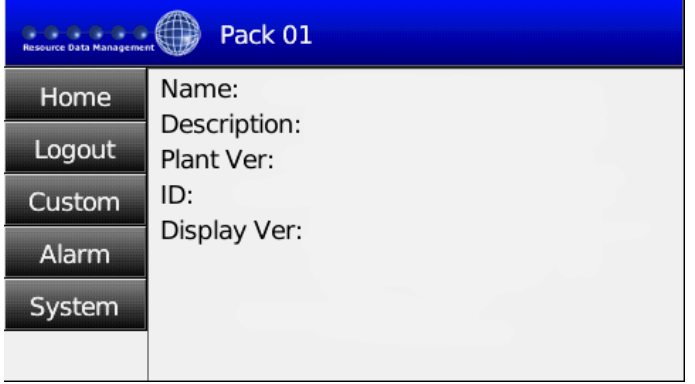

Vom Home Bildschirm drücken Sie auf Setup. Eine ähnliche wie die linke Seite erscheint. Der Name, ID und Software Version des Anlagenreglers wird angezeigt wie auch die Software Version des Displays.

#### **Home**

Drücken von Home führt zum Rücksprung auf die Start Seite.

#### **Logout**

Für Custom, Alarm, System oder zum ändern eines Parameters wird der Benutzer nach einem Passwort gefragt. Einmal eingeloggt kann jederzeit Logout gedrückt werden und Dritten ist es dann unmöglich Änderungen am Regler vorzunehmen. Auch ohne Logout wird nach Ablauf einer bestimmten Zeit der Nutzer automatisch ausgeloggt, sollten keine Eingaben erfolgen.

#### **Erstellung einer Nutzereigenen Start Seite**

Mit dieser Option kann der Nutzer eine eigene Startseite erstellen bestehend aus bis zu 4 Icons. Jedes Icon wird ¼ der Startseite füllen. Diese Seite wird die Startseite werden, sobald das Display in einen TDB Regler gesteckt wird.

Anmerkung: Die Startseite wird im Display gespeichert nicht im angeschlossenen Regler!

Es gibt 5 verschiedene Icons, die eingestellt werden können, allerdings werden nur 4 davon gleichzeitig angezeigt. Dies sind die folgenden Icons:

#### **Werteangaben**

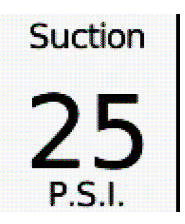

**Wert** 

Dies wird den augenblicks Wert in Text oder Zahl einer Temperatur, Relais Staus oder Betriebsparameter anzeigen.

## **IOD 41**

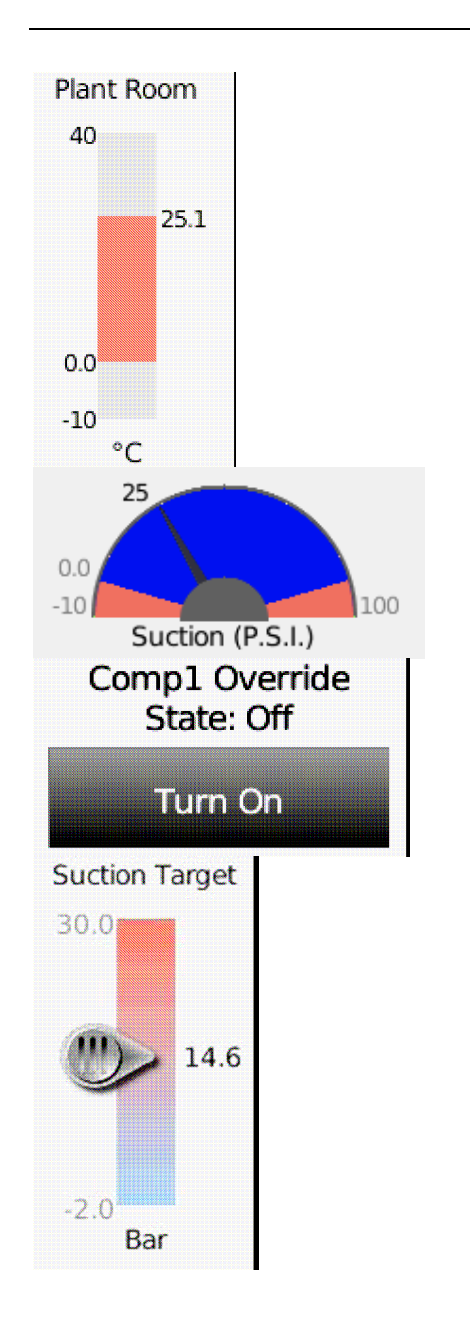

#### Balkengrafik

Ein analoger Wert (Druck, Temperatur, kWh ....) wird in Form eines senkrechten Balkens angezeigt.

#### Rundanzeige

Ein analoger Wert (Druck, Temperatur, kWh ....) wird in Form einer Rundanzeige mit Zeiger angezeigt.

#### Überregelung

Dies zeigt einen Taster an, der bei Anwahl eine Funktion des TDB Anlagenreglers überregelt. Z.B. die Orientierung eines Relais umkehrt.

#### Schleppzeiger

Ein vertikaler Schleppzeiger wird angezeigt, der durch einfaches berühren einen Eingabewert verändert, z.B. Sollwerttemperatur eines Raumes, etc...

#### **Erstellen eines Wert Icons**

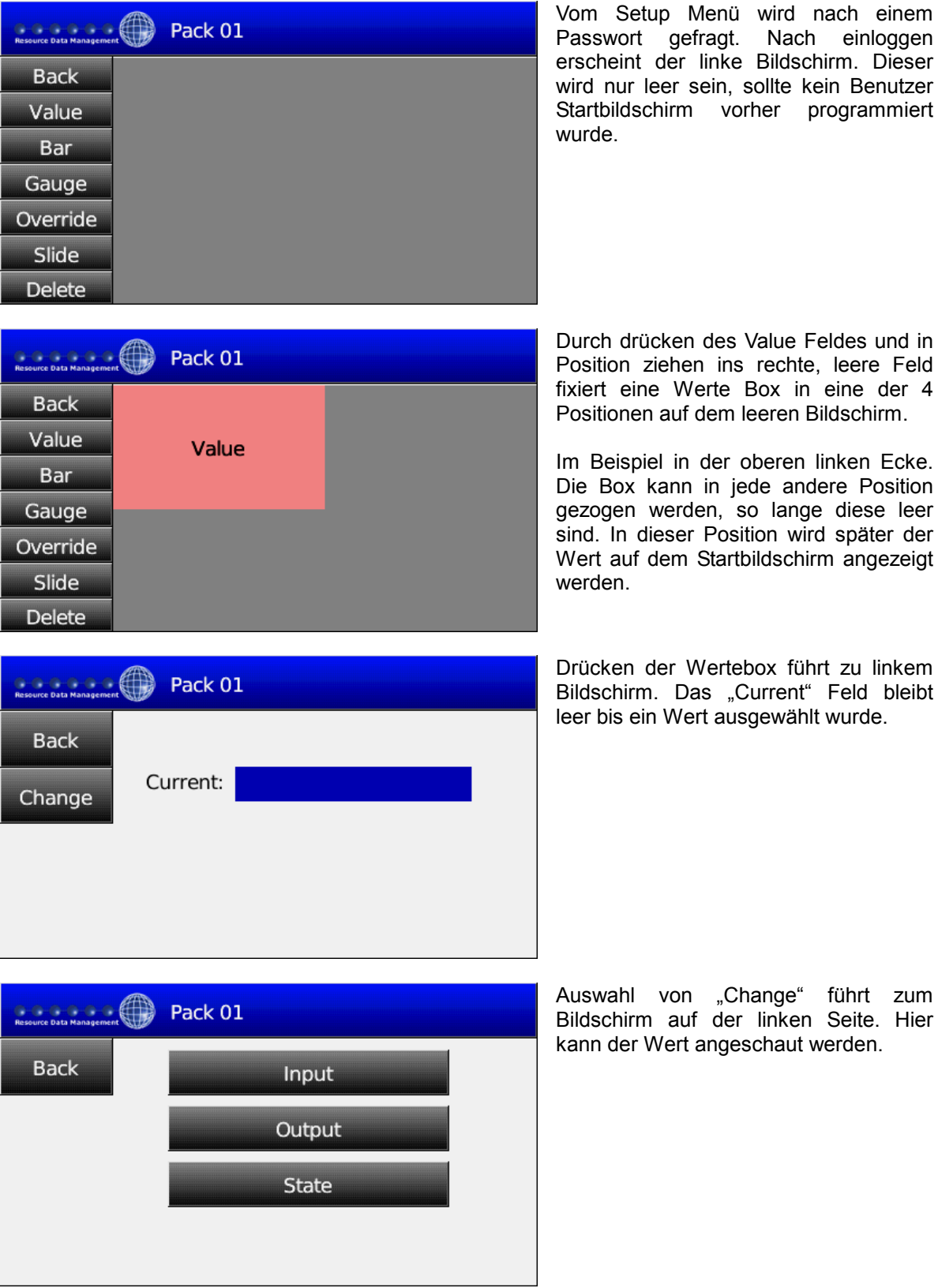

 $\mathbb{A}$ Stellen Sie sicher, dass das Gerät spannungslos Irrtum und technische Änderungen vorbehalten. ist vor Installation oder Wartung!

© innodaten - 2011

Version: 1.1 GER Seite: 12

eine der 4

linken Ecke.

Feld bleibt

führt zum

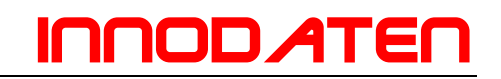

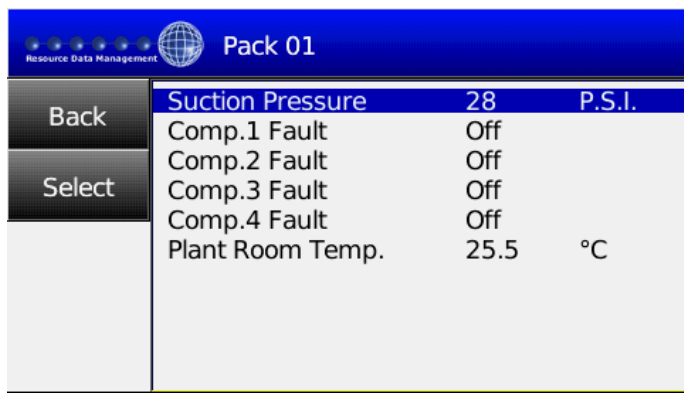

Save changes?

Resource Data Management (Resource 01

Auswahl des Eingangs zeigt eine Liste von Eingängen in den TDB Regler. Die Auswahl eines davon wird diesen blau unterlegen und durch "Select" wird dieser zur Anzeige in der "Current" Box ausgewählt.

Nun wählen Sie "Back" und der linke Bildschirm erscheint. Wählen Sie "Yes/JA" zum speichern oder "No/Nein" zur Rückkehr ins kundenspezifische Menü.

Drücken des blauen oberen Rahmens zeigt nun den benutzerspezifischen Startbildschirm. Name und Wert des gewählten Parameters wird an de<mark>r</mark><br>vorher ausgewählten Position ausgewählten Position angezeigt.

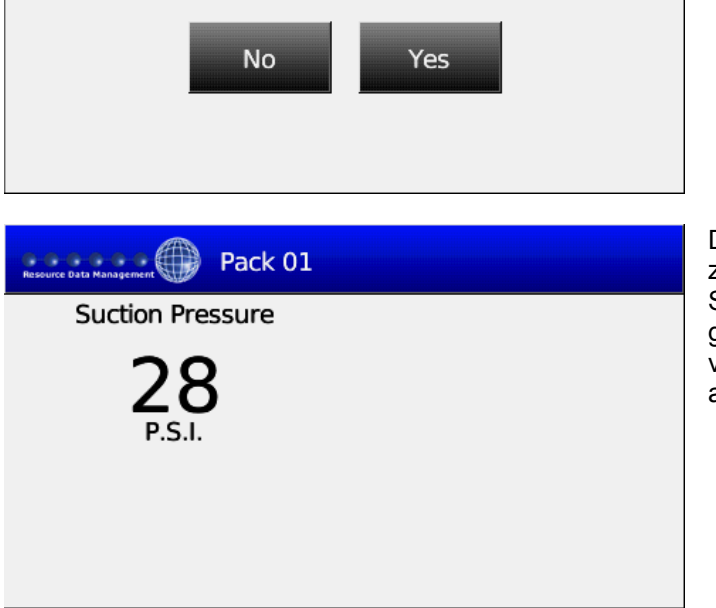

#### **Erstellen eines Balkendiagramms**

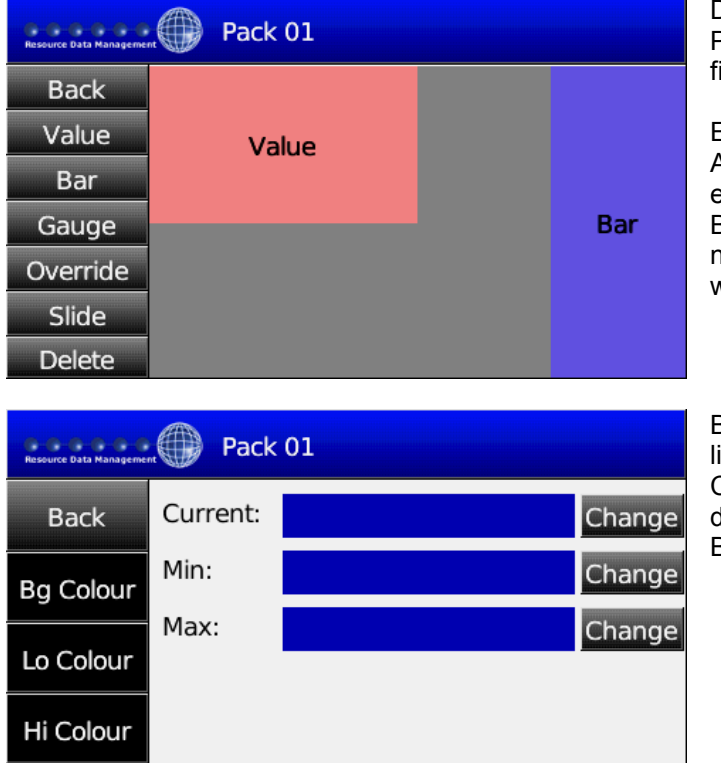

Durch drücken des Bar Feldes und in Position ziehen ins rechte, leere Feld ixiert einen Balken auf dem Bildschirm.

Ein Balken nutzt die gesamte Anzeigehöhe und ¼ der Breite, während ein Wert nur die Hälfte von Höhe und Breite nutzt. Daher kann ein Balken Box nicht unter eine Wert Box gestellt werden.

Berühren der Balken Box führt zu linkem Bildschirm. Die Auswahl von Change neben der Current Box erlaubt die Auswahl eines Parameters der als Balken angezeigt werden soll.

Die Auswahl von Input zeigt alle Eingänge am Regler und Ausgänge zeigt alle Ausgänge an.

Hier wählen wir z.B. Plant Room Temperature (blau unterlegt) , durch Select wird dieser Wert ausgewählt.

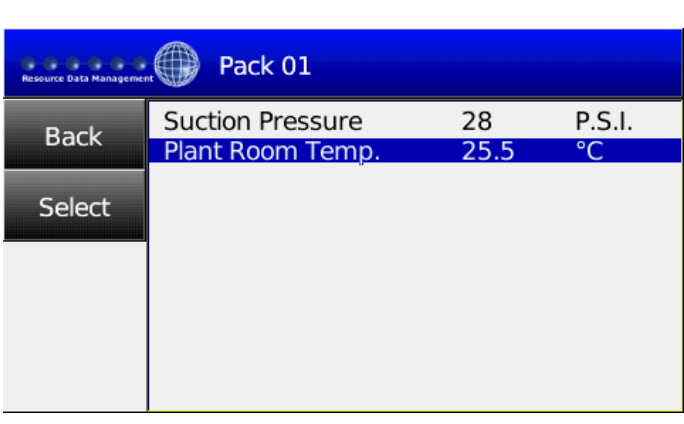

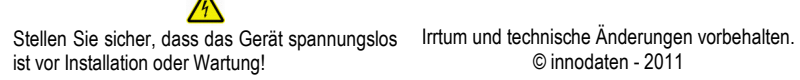

 $0.0.0.0.0$ 

**Back** 

Pack 01

Input

Output

© innodaten - 2011

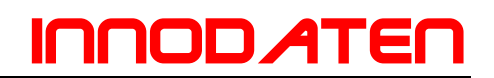

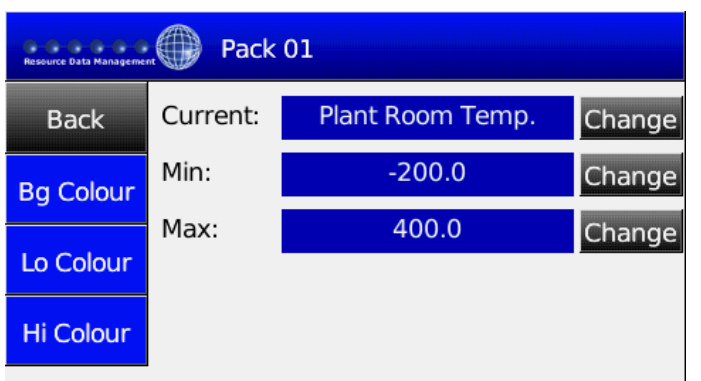

Das Menü zeigt nun den Namen der Auswahl im "Current" Feld an.

Der Balken kann nun eingegrenzt werden durch Eingabe von maximal und minimal anzuzeigendem Wert.

Die Auswahl von "Change" neben Min: ermöglicht die Eingabe des unteren Limits.

Die Farben der Balkengrafik können ebenfalls ausgewählt werden. Die Auswahl "Bg Colour", "Lo Clour" oder "Hi Colour" führt zur Anzeige der linken Farbpalette. Durch drücken wählen sie die jeweilige Farbe aus.

Nun wählen Sie da Minimum, dies sollte der unterste zu erwartende Wert sein, und ist abhängig von der jeweiligen Applikation.

z.B. würde man eine Raumtemperatur nicht unter –5°C erwarten. So wählt man dies als Minimum.

Der maximal Wert wird genauso ausgewählt.

Dies sollte der höchste zu erwartende Wert sein, und ist abhängig von der jeweiligen Applikation.

z.B. würde man eine Raumtemperatur nicht über +40°C erwarten. So wählt man dies als Maximum.

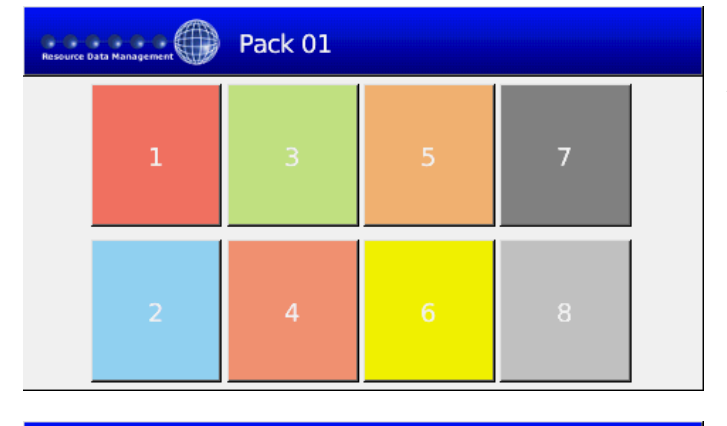

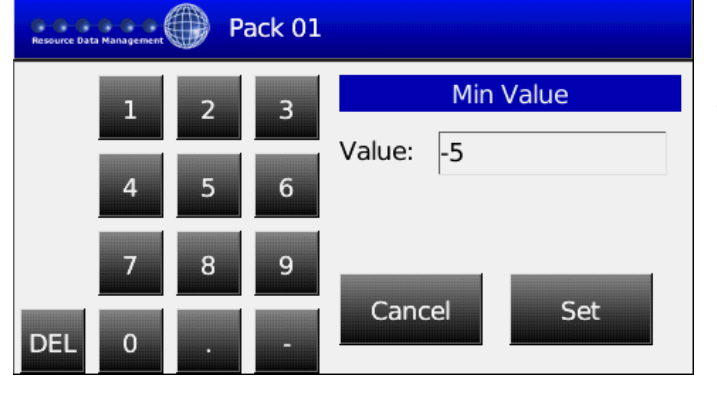

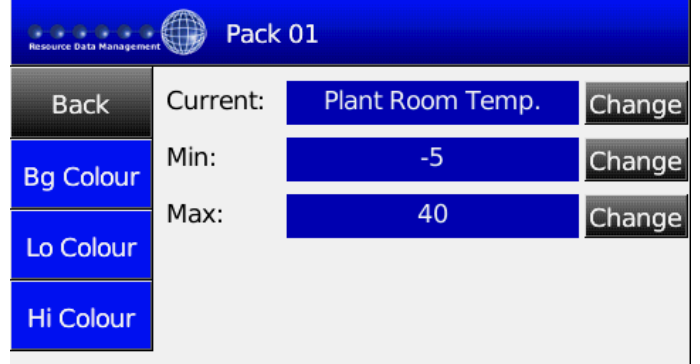

ist vor Installation oder Wartung!

Stellen Sie sicher, dass das Gerät spannungslos Irrtum und technische Änderungen vorbehalten. © innodaten - 2011

 $\blacksquare$ 

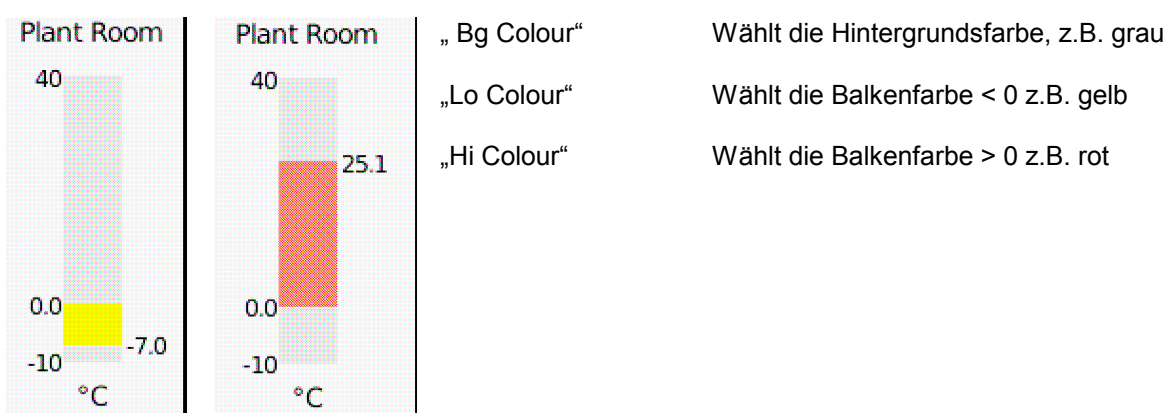

#### **Erstellen einer Rundanzeige**

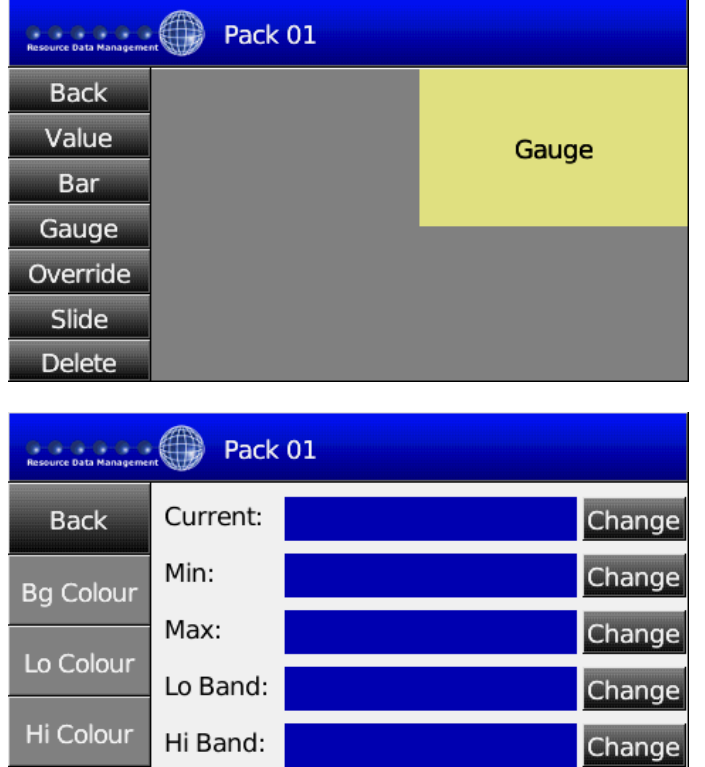

Durch drücken des Gauge Feldes und in Position ziehen ins rechte, leere Feld wird eine Rundanzeige auf dem Bildschirm fixiert.

Eine Rundanzeige nutzt die Hälfte von Höhe und Breite der Anzeige. Daher kann ein Balken Box (Volle Höhe der Anzeige!) nicht unter eine Rundanzeige gestellt werden.

Drücken von Gauge führt zu linkem Bildschirm. Drücken von Change führt zur Auswahl des Parameters, der angezeigt werden soll.

Die Auswahl von Input zeigt alle Eingänge am Regler und Ausgänge zeigt alle Ausgänge an.

In diesem Beispiel wurde Eingang gewählt und "Suction", Durch berühren von "Select" wird der Wert ausgewählt.

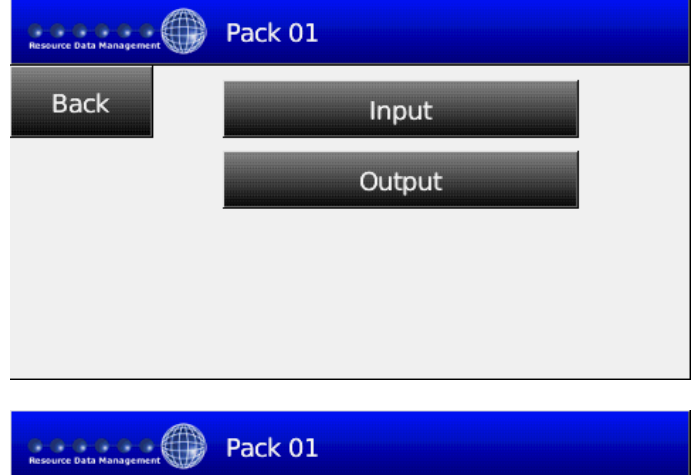

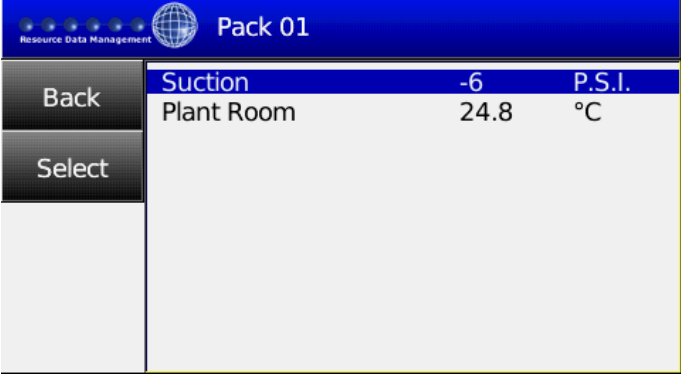

Stellen Sie sicher, dass das Gerät spannungslos Irrtum und technische Änderungen vorbehalten. ist vor Installation oder Wartung!

© innodaten - 2011

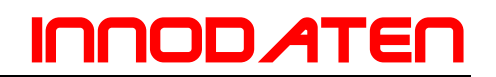

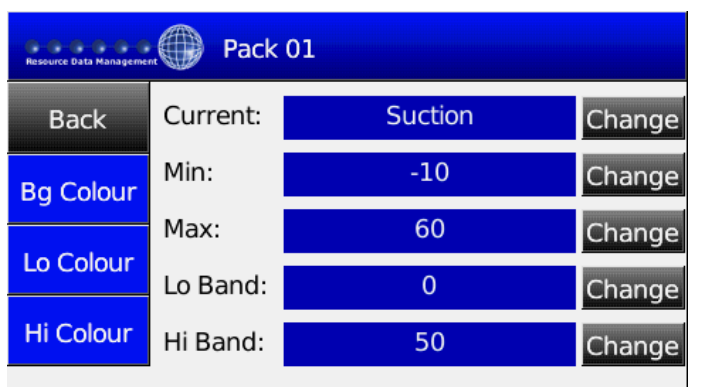

Das Menü zeigt nun den Namen der Auswahl im "Current" Feld an.

Die Rundanzeige kann nun eingegrenzt werden durch Eingabe von maximal und minimal anzuzeigendem Wert.

Die Auswahl von "Change" neben Min: ermöglicht die Eingabe des unteren Limits.

Nun wählen Sie das Minimum, dies sollte der unterste zu erwartende Wert sein, und ist abhängig von der jeweiligen Applikation.

Ähnlich wählt man das Maximum aus.

Zusätzlich gibt es die Option von Lo Band and High Band, dies sind Bereiche die farblich abgegrenzt werden können, um Hoch- oder Tiefkonditionen abzugrenzen, z.B. Niederdruck oder Hochdruck!

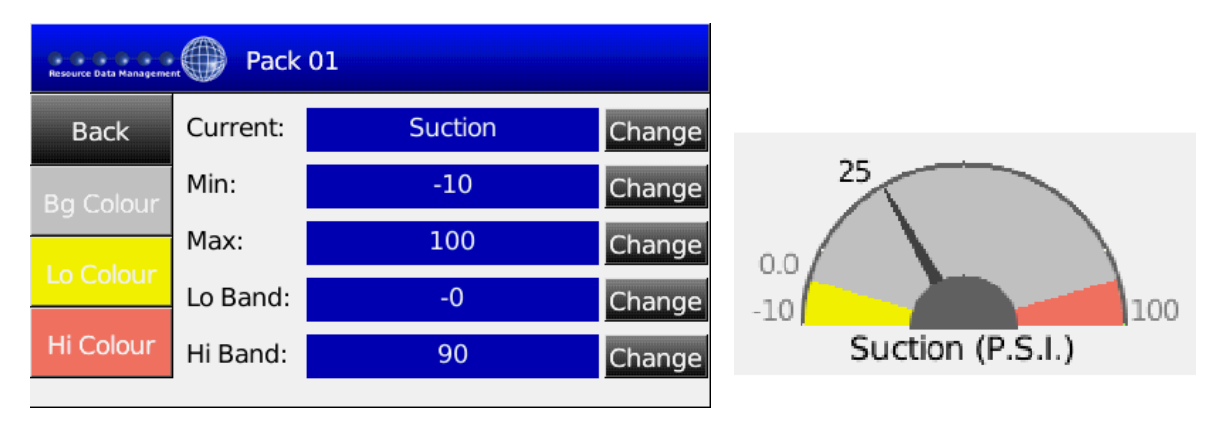

In obigem Beispiel wurde das Maximum auf 100 eingestellt und das Hochband auf 90. Die Farbe für das Hochband ist rot und reicht von 90...100.

Das Minimum steht auf –10 und das Tiefband auf 0, . Die Farbe für das Tiefband ist gelb und reicht von –10...0.

Die Hintergrundfarbe wurde als grau gewählt und befindet sich zwischen Hoch- und Tiefband, also zwischen 0...90.

## icin *A*t

#### **Erstellen einer Überregelung**

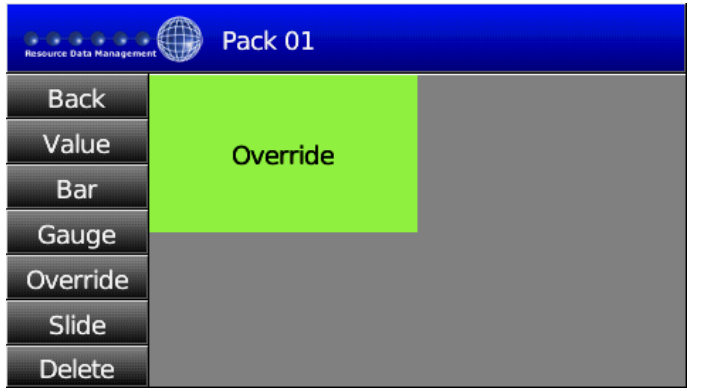

Vom Menü wählen Sie "Override" und zeihen es in einen ungenutzten Bereich auf die rechte Seite.

Eine Override Box nutzt die Hälfte von Höhe und Breite der Anzeige. Daher kann ein Balken Box (Volle Höhe der Anzeige!) nicht unter eine Override Box gestellt werden.

**Anmerkung:** Eine Override Box kann nur gewählt werden, wenn die TDB APP (Programm) einen oder mehrere Override Blöcke konfiguriert hat. Für weiteres sehen Sie bitte in die Bedienungsanleitung des TDB Reglers.

Turn On

Turn On

Turn On

Turn On

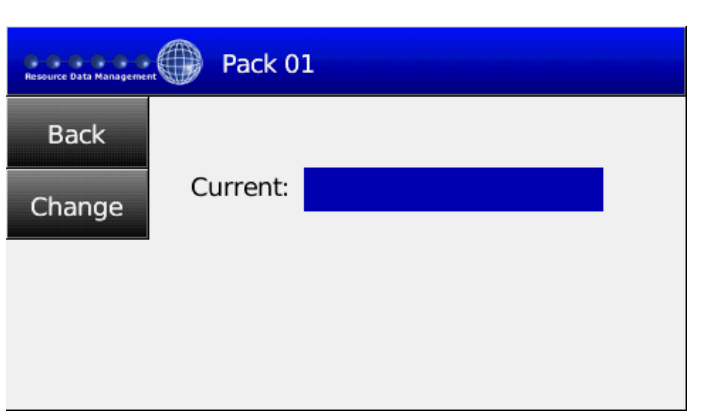

Pack 01

Comp1 Overide

Comp2 Overide

Comp3 Overide

Comp4 Overide

Drücken der Override Box führt zu linkem Bildschirm. Das "Current" Feld bleibt leer bis ein Override Wert ausgewählt wurde.

Drücken von Change zeigt eine Liste von Override Blöcken deren aktuellen Werte der aktiven TDB App (Programm) an.

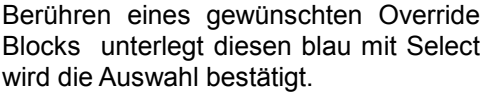

Berühren von "Back" zeigt "Save Changes" zum abspeichern der Einstellung an. Durch Yes/Ja oder No/Nein wird dies bestätigt. Berühren des oberen Rahmens führt zurück zum Eingabemenü ohne speichern der Einstellungen.

Resource Data Management

**Back** 

Select

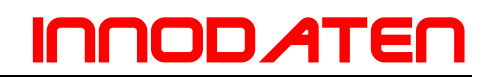

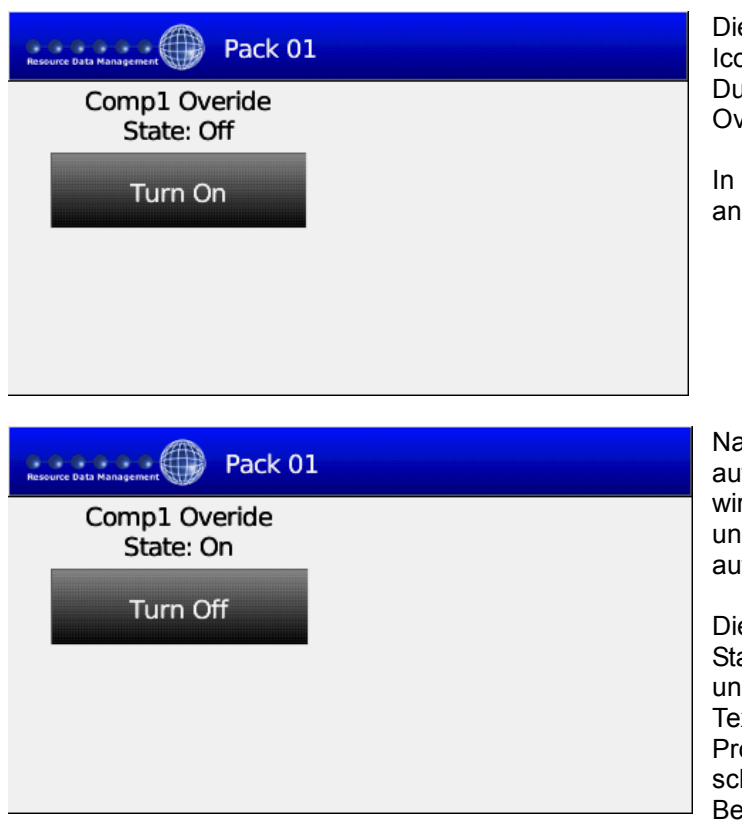

e Startseite zeigt nun das Override on wie auf der linken Seite zu sehen. urch berühren von Turn On wird der verride initiiert.

diesem Fall wird der Kompressor 1 Relais 1 eingeschaltet.

ach Einschalten spring der Schalter If "Turn Off". Berühren von Turn Off rd nun das Relais wieder ausschalten d der Schaler springt wieder zurück af Turn on.

es Beispiel beschreibt die Standardeinstellungen mit "State On" ud "Turn extbeschreibungen können im TDB ogramm geändert werden. Bitte hauen Sie in die TDB edienungsanleitung (PR0600TDB).

#### **Erstellen eines Schleppzeigers (Sollwertveränderung)**

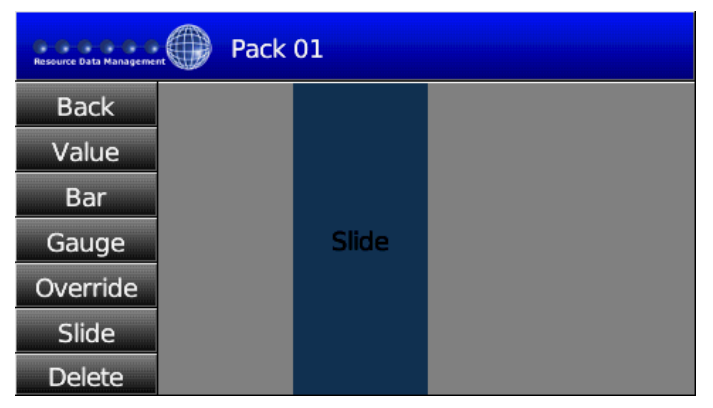

Durch drücken des Slide Feldes und in Position ziehen ins rechte, leere Feld fixiert eine Slide Box auf dem Bildschirm.

Ein Schieberegler nutzt die gesamte Anzeigehöhe und ¼ der Breite, während ein Wert nur die Hälfte von Höhe und Breite nutzt. Daher kann ein Schieberegler nicht unter eine Wert Box, Rundanzeige, oder Override gestellt werden.

**Anmerkung:** Eine Schieberegler kann nur gewählt werden, wenn die TDB APP (Programm) einen oder mehrere Schieberegler Blöcke konfiguriert hat. Für weiteres sehen Sie bitte in die Bedienungsanleitung des TDB Reglers.

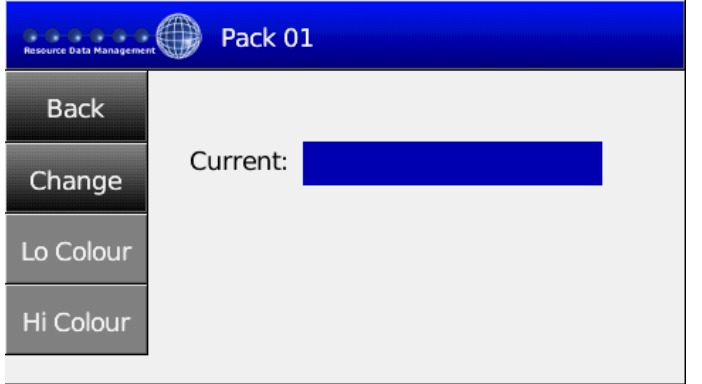

Drücken die Slider Box führt zu linkem Bildschirm. Das "Current" Feld ist leer falls noch kein Wert ausgewählt wurde und bleibt leer bis ein Override Wert ausgewählt wurde.

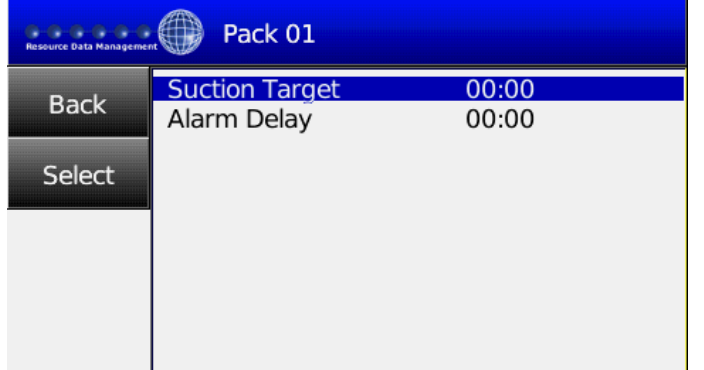

Berühren von Change bringt eine Liste von Slider Blöcken des TDB Reglers zur Ansicht. Die Auswahl wird blau unterlegt und mit Select wird der Wert ausgewählt.

Berühren von "Back" zeigt "Save Changes" zum abspeichern der Einstellung an. Durch Yes/Ja oder No/Nein wird dies bestätigt. Berühren des oberen Rahmens führt zurück zum Eingabemenü ohne speichern der Einstellungen.

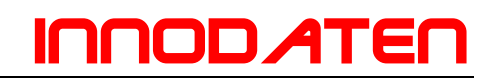

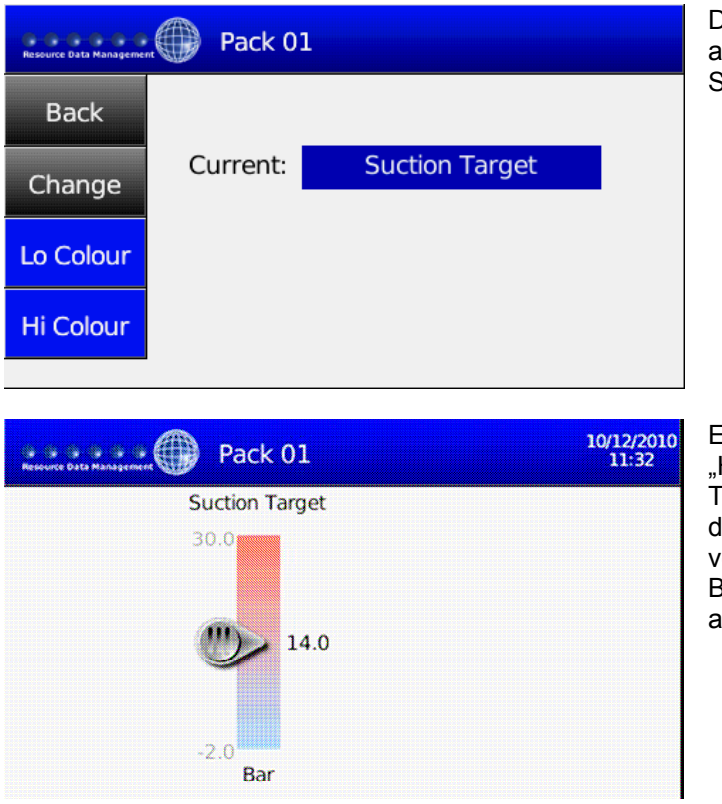

Das Current Feld zeigt nun den ausgewählten Wert für den Schieberegler.

Es gibt eine Option für "Lo Colour" und Hi Colour", wobei letzteres den oberen Teil des Schiebreglers färbt und ersteres len unteren Teil. Beide Farben verlaufen in einander. Linksstehendes Beispiel hat rot als Hi Colour und blau als Lo Colour.

Die Werte des Schiebereglers stammen von den Einstellungen des Slider Blocks im TDB Programm. In obigem Beispiel ist der Sollwert 14°C mit einem Maximum und Minimum von jeweils 14, so dass der Schieberegler von 30...-2 läuft mit 14 in der Mitte als Sollwert. Durch berühren des Schieberegler kann ndieser nun einfach nach oben oder unten verändert werden und ändert damit den Sollwert.

Anmerkung: Offset Min und Offset Max sollten immer positive Werte sein (gilt nur für V 1.0=

Anmerkung: Wird der Sollwert in der APP (Programm) mittels PC geändert, wird dies den Wert im Display überregeln. Wird der Sollwert über das Parametermenü geändert, so ändert sich nur die Min und Max Werte und damit kann dann ein neuer Sollwert möglich.

#### **Löschen von Icons**

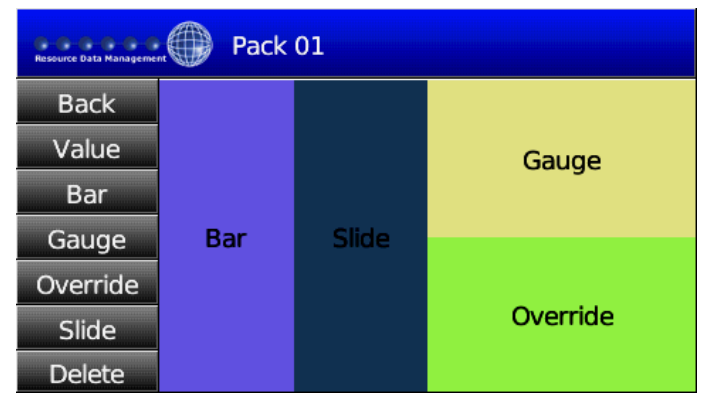

Das Beispiel zur Linken, zeigt einen komplett gefüllten Startbildschirm unter Nutzung aller 4 Segmente.

Zum löschen eines Icons einfach die entsprechende Box anwählen und auf das Delete Feld ziehen.

Stellen Sie sicher, dass das Gerät spannungslos Irrtum und technische Änderungen vorbehalten. ist vor Installation oder Wartung!

© innodaten - 2011

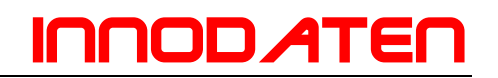

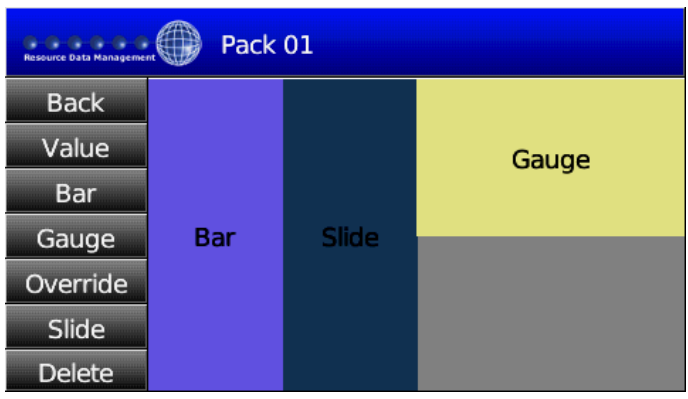

Links wurde die Override Box auf das Delete Feld gezogen und ist nun verschwunden.

Das Feld kann nun neu belegt werden.

#### **Ansicht eines nutzerspezifischen Startbildschirms**

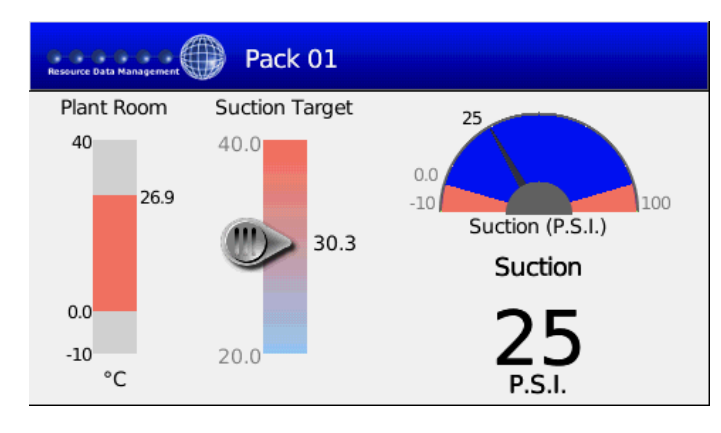

Nach Einstellen der benutzerdefinierten Startseite schaltet man über den oberen blauen Rahmen zwischen Home und Startseite hin und her.

Die Startseite ist nun die Seite die bei Neustart oder einstecken der Anzeige in den Regler zuerst angezeigt wird.

Ein Beispiel einer Startseite sehen sie links.

#### **Alarm Management**

#### **Annahme von Alarmen**

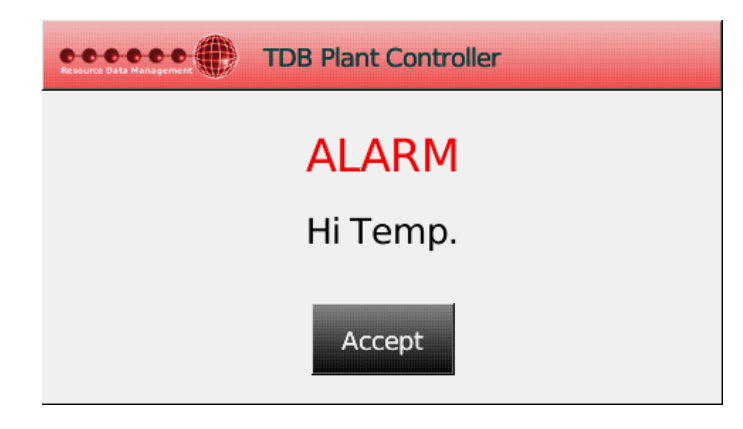

Wenn eine Störung im TDB Regler auftritt, so wird eine Alarmmeldung angezeigt (s. links): Der Statusindikator wird von blau auf blickend rot umschalten und ein akustischer Alarm ertönt.

Durch berühren von Accept kann der Alarm am Display bestätigt werden und der Alarmton verlöscht. Das Display hört auf zu blinken. Das Display wird auf die Home Seite springen.

Der Statusindikator bleibt rot bis der Alarm gelöscht wurde.

#### **Alarme ausschalten**

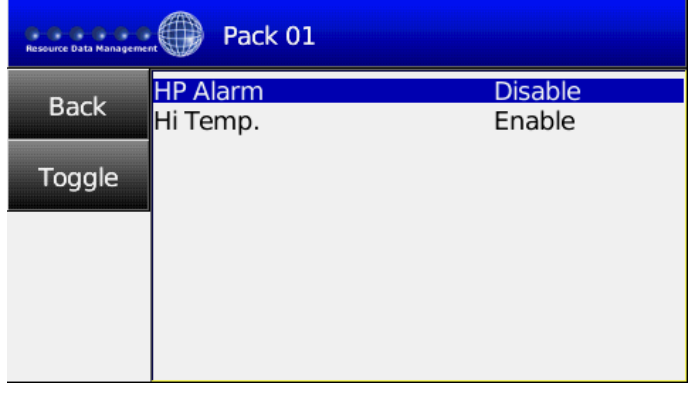

Vom Einstellmenü wählen Sie Alarm und eine Liste aller möglichen Alarme wird angezeigt. Nach Auswahl eines wird dieser blau unterlegt und über "Toggle" kann nun der Alarm An- oder ausgeschaltet werden.

Trotzdem würde ein ausgeschalteter Alarm in der Alarmliste erscheinen.

Anmerkung: Dies verhindert nur die Alarmmeldung auf dem Display. Der Alarm wird trotzdem über das Netzwerk an z.B. einen Datenmanager weitergeleitet.

#### **System**

#### **Anzeige Auszeit**

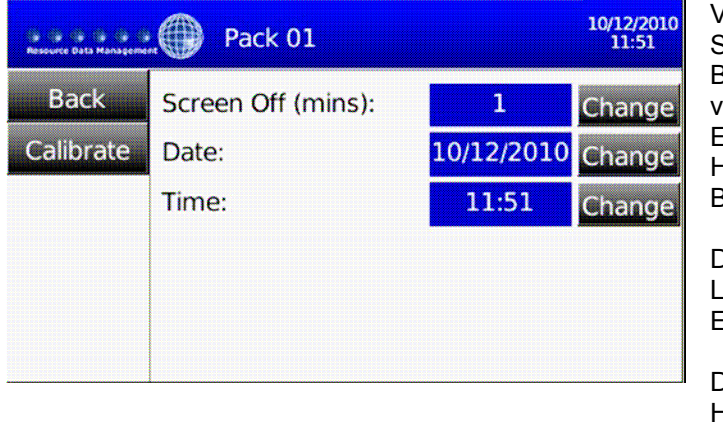

Vom Setup Menü führt die Auswahl System zu dem linken Bildschirm. Berühren des Change Feldes rechts von Screen Off (mins) erlaubt die Eingabe einer Zeit für die Dauer der Hintergrundbeleuchtung nach letzter Bildschirmberührung.

Dies beeinflusst entscheiden die Lebensdauer der Anzeige und die Energiekosten.

Die Eingabe von 0 lässt das Hintergrundlicht dauerhaft an.

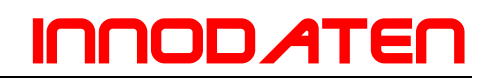

Anmerkung: Unnötiges Dauerleuchten des Displays kann das Display schädigen. Derlei Schäden fallen nicht unter die allgemeine Garantie.

#### **Ändern von Tag und Zeit**

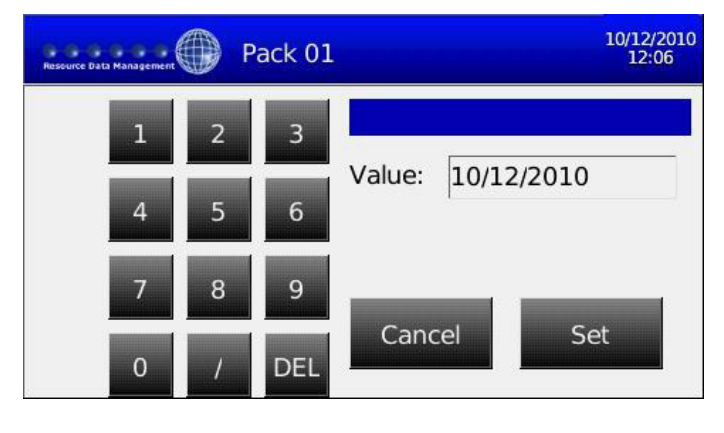

Vom Setup Menü berührt man System und dann Change neben dem Datum erlaubt die Eingabe von Datum und Zeit des TDB Reglers.

Mit DEL wird das alte Datum gelöscht und das richtige in Form TT/MM/JJJJ ist einzugeben, nach Set wird das neue Datum gespeichert.

Die Tageszeit kann ähnlich geändert werden. Die Zeiteingabe folgt dem Format HH:MM. Es ist zu empfehlen den Regler nach Änderung von Zeit und Datum kurz aus und wiedereinzuschalten.

#### **Kalibrierung der Anzeige**

Die Anzeige ist werksseitig kalibriert und benötigt in der Regel keine weitere Kalibrierung. Sollte jedoch Berührung und Reaktion der Anzeige abweichen, so besteht hier die Möglichkeit die Anzeige zu kalibrieren.

Anmerkung: Kalibrierung sollte mit Vorsicht durchgeführt werden. Eine inkorrekte Kalibrierung kann das Display unbrauchbar machen. Sollte dies passieren so nutzen Sie bitte die Option "Calibrate Screen" von der TDB Regler Webseite.

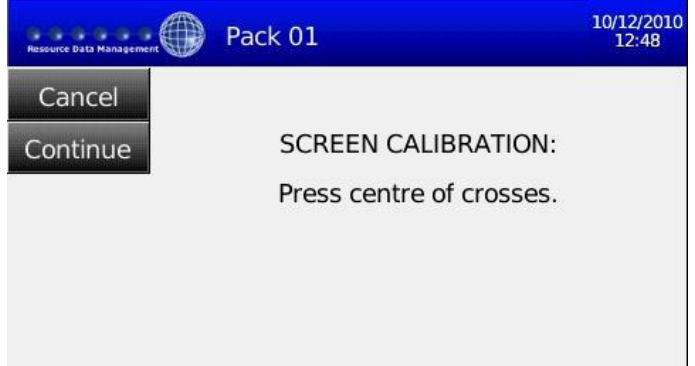

Vom Setup Menü wählen Sie System gefolgt von calibrate und der linke Bildschirm kommt zur Ansicht. Wählen Sie Continue um weiter zu verfahren bzw. Cancel um zu beenden.

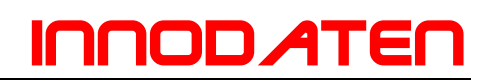

Ein Kreuz erscheint auf dem Display. Berühren Sie das Kreuz im Zentrum . Verfahren Sie genau so mit den weiteren 3 Kreuzen die erscheinen werden. Sobald der Vorgang abgeschlossen ist, wird die Anzeige Neustarten.

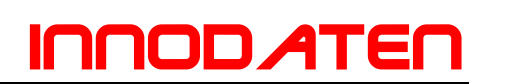

#### **Installation**

Das Display wird mit einer Befestigungsklammer geliefert. Die Klammer lässt sich einfach abnehmen nach lösen zweier Schrauben auf der Unterseite des Displays. Die Montageplatte kann dann einfach auf die zu befestigende Oberfläche durch die Befestigungslöcher montiert werden.

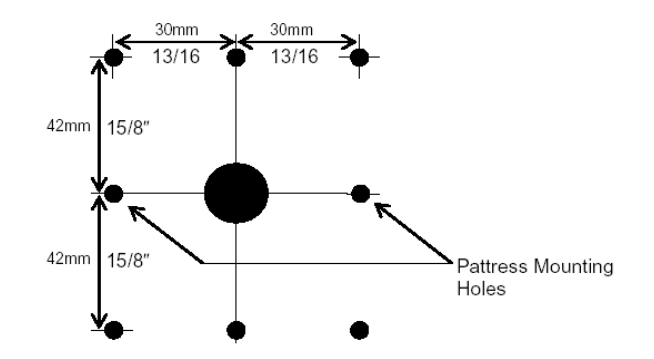

Display mit Befestigungsklammer verbinden

Die Rückseite des Displays verfügt über zwei Kanäle in die das Kabel eingelegt wird, einer führt zur Unterseite der Anzeige und eines durch die Rückseite. Das folgende bild zeigt die Alternative zur Unterseite. Das Kabel kann abgenommen werden, für die einfachere Montage. Es sollte die Orientierung gemerkt werden für das spätere Aufstecken des Steckers.

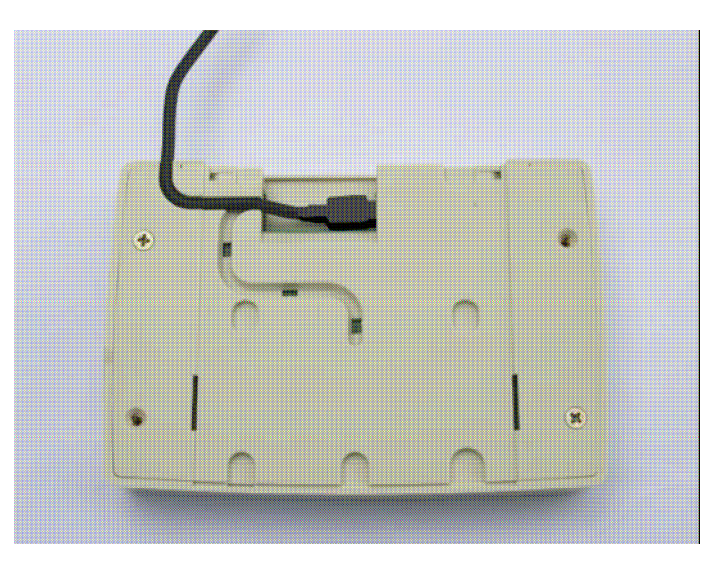

Das Display sollte auf der Klammer so positioniert werden, dass die beiden Befestigungslaschen in die Schlitze auf der Displayrückseite passen. Das Display wird dann runter gedrückt so dass die Schraubenlöcher mit den Einsätzen übereinander fallen, so dass dann mit den Schrauben da Display befestigt wird.

Anmerkung: Der USB Micro B-Typ Stecker sollte nie rausgezogen werden. Sollte aus welchem Grund auch immer das Kabel abgenommen werden, sollte vermieden werden das es nach oben gezogen wird.

Stellen Sie sicher, dass das Gerät spannungslos Irrtum und technische Änderungen vorbehalten. ist vor Installation oder Wartung! © innodaten - 2011

#### **Spezifikation:**

Hardware: USB 2.0

#### **Display**

Größe: 11cm (4,32) TFT Farbe<br>Auflösung: 180 x 272 Auflösung:<br>Helligkeit (cd/m<sup>2</sup>) Kontrast: 250<br>Ansichtswinkel: 50° Ansichtswinkel: 50°<br>
Hintergrundbeleuchtung: 50° Hintergrundbeleuchtung: LED<br>Lebensdauer LED: Ca. 30.000 h Lebensdauer LED:

#### **Touch Screen**

Auflösung: dauerhaft<br>
Licht Transmission: Besser 80% Licht Transmission:<br>Lebensdauer:

#### **Umwelt**

Betriebstemperatur: +5...40°C Feuchtigkeit: Max 80%<br>
Lagertemperatur: 20...+65°C Lagertemperatur:

Versorgung: Vom TDB Regler, keine eigene Versorgung nötig.

340 LED Hintergrund<br>250:1

Typ: 4 Leitungen Analog Wiederstand > 1 Millionen Aktivitäten

Abmaße: 271 x 184 x 40 mm<br>Gewicht: 170 a. 345 a mit Kab 170 g, 345g mit Kabel und Befestigungsklammer

Stellen Sie sicher, dass das Gerät spannungslos Irrtum und technische Änderungen vorbehalten. © innodaten - 2011

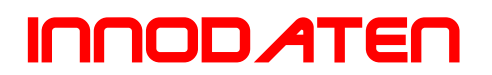

#### **Revision**

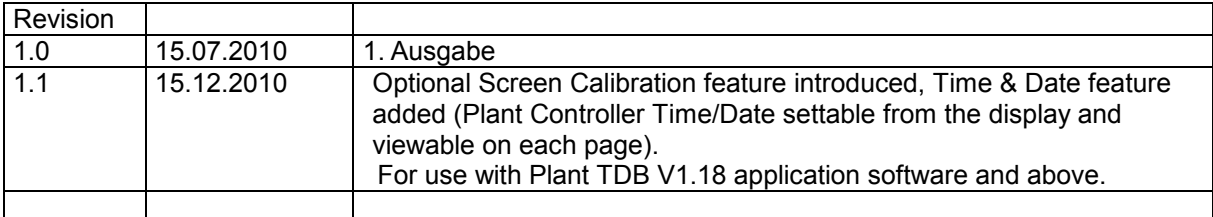

### Innodaten

Hauptstrasse 19a 22145 Stapelfeld **Germany** 

Tel: +49 40 67 59 33 37 Fax: +49 40 67 59 33 45 www.innodaten.de info@innodaten.de